## RADIUS مداخ مادختساب ةيجراخ بيو ةقداصم ſ

### المحتويات

[المقدمة](#page-0-0) [المتطلبات الأساسية](#page-0-1) [المتطلبات](#page-0-2) [المكونات المستخدمة](#page-1-0) [الرسم التخطيطي للشبكة](#page-1-1) [الاصطلاحات](#page-2-0) [مصادقة الويب الخارجية](#page-3-0) [تكوين عنصر التحكم في الشبكة المحلية اللاسلكية \(WLC\(](#page-3-1) [تكوين عنصر التحكم في الشبكة المحلية اللاسلكية \(WLC \(ل ACS Secure Cisco](#page-3-2) [تكوين شبكة WLAN على WLC لمصادقة الويب](#page-4-0) [تكوين معلومات خادم الويب على WLC](#page-6-0) [تكوين مصدر المحتوى الإضافي الآمن من Cisco](#page-7-0) [تكوين معلومات المستخدم على ACS الآمن من Cisco](#page-7-1) [تكوين معلومات WLC على ACS الآمن من Cisco](#page-9-0) [عملية مصادقة العميل](#page-10-0) [تكوين العميل](#page-10-1) [عملية تسجيل دخول العميل](#page-13-0) [التحقق من الصحة](#page-14-0) [التحقق من مصدر المحتوى الإضافي](#page-14-1) [التحقق من WLC](#page-15-0) [استكشاف الأخطاء وإصلاحها](#page-16-0) [أوامر استكشاف الأخطاء وإصلاحها](#page-16-1) [معلومات ذات صلة](#page-17-0)

### <span id="page-0-0"></span>المقدمة

يشرح هذا المستند كيفية إجراء مصادقة ويب خارجية باستخدام خادم RADIUS خارجي.

## <span id="page-0-1"></span>المتطلبات الأساسية

#### <span id="page-0-2"></span>المتطلبات

تأكد من استيفاء المتطلبات التالية قبل أن تحاول إجراء هذا التكوين:

- معرفة أساسية بتكوين نقاط الوصول في الوضع LAPs (Lightweight (و WLCs Cisco
	- معرفة كيفية إعداد خادم ويب الخارجي وتكوينه
		- معرفة كيفية تكوين ACS الآمن من Cisco

### <span id="page-1-0"></span>المكونات المستخدمة

تستند المعلومات الواردة في هذا المستند إلى إصدارات البرامج والمكونات المادية التالية:

- وحدة التحكم في شبكة LAN اللاسلكية التي تشغل الإصدار 5.0.148.0 من البرنامج الثابت
	- نقطة الوصول في الوضع Lightweight من السلسلة LAP Series 1232 Cisco
		- مهايئ العميل اللاسلكي 3.6.0.61 g/b/a802.11 من Cisco
		- خادم ويب الخارجي الذي يستضيف صفحة تسجيل الدخول لمصادقة الويب
			- ACS Secure Cisco الإصدار 4.1.1.24 من البرنامج الثابت

تم إنشاء المعلومات الواردة في هذا المستند من الأجهزة الموجودة في بيئة معملية خاصة. بدأت جميع الأجهزة المُستخدمة في هذا المستند بتكوين ممسوح (افتراضي). إذا كانت شبكتك مباشرة، فتأكد من فهمك للتأثير المحتمل لأي أمر.

<span id="page-1-1"></span>الرسم التخطيطي للشبكة

يستخدم هذا المستند إعداد الشبكة التالي:

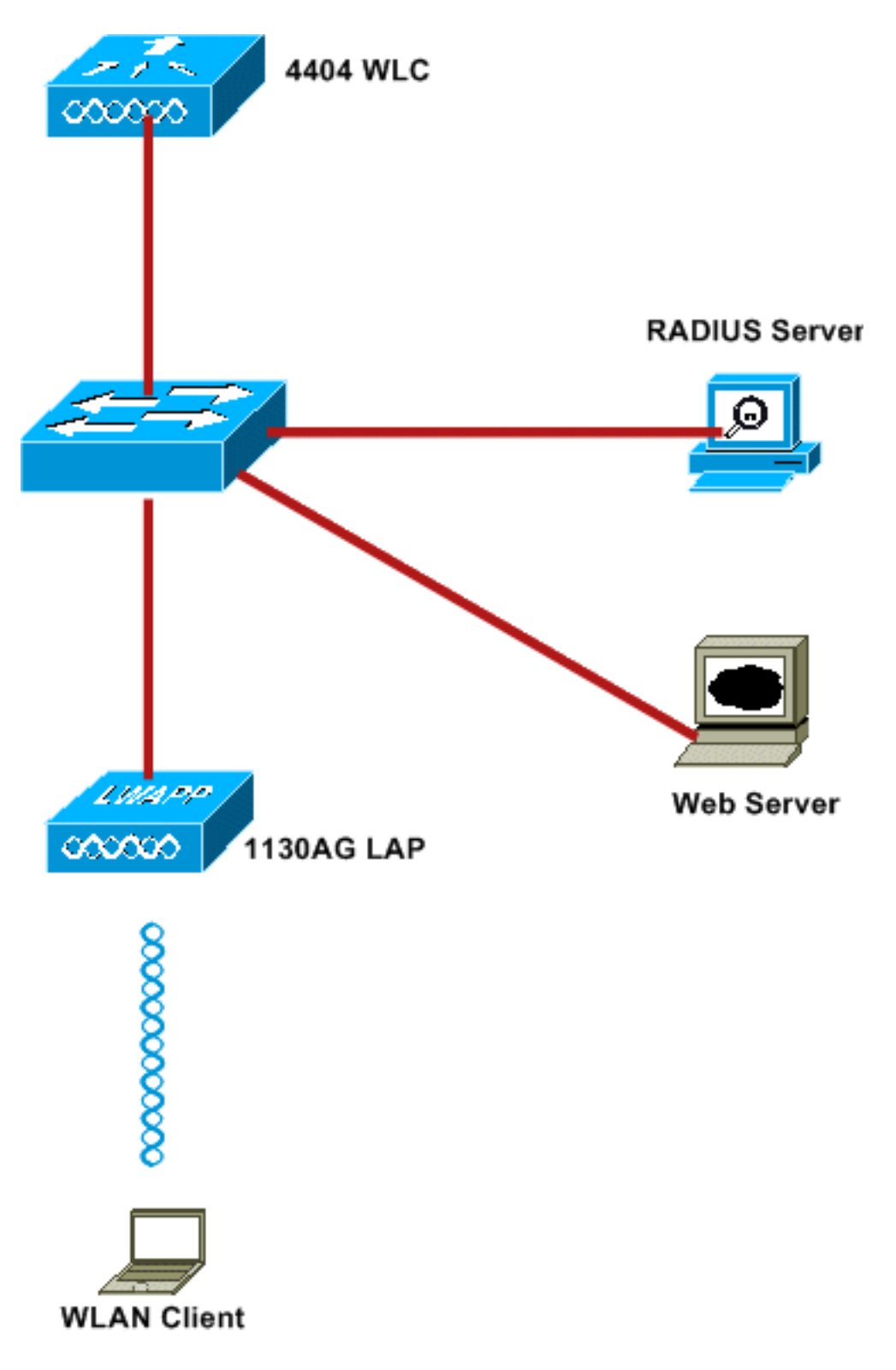

هذه هي عناوين IP المستخدمة في هذا المستند:

- يستخدم WLC عنوان 10.77.244.206 IP
- LAP مسجل إلى WLC مع عنوان 10.77.244.199 IP
	- يستخدم خادم الويب عنوان 10.77.244.210 IP
- يستخدم خادم ACS Cisco عنوان 10.77.244.196 IP
- يستلم العميل عنوان IP من واجهة الإدارة التي تم تعيينها على الشبكة المحلية اللاسلكية (- (WLAN 10.77.244.208

<span id="page-2-0"></span>الاصطلاحات

## <span id="page-3-0"></span>مصادقة الويب الخارجية

مصادقة الويب هي آلية مصادقة من الطبقة 3 تستخدم لمصادقة المستخدمين الضيوف للوصول إلى الإنترنت. لن يتمكن المستخدمون الذين تمت مصادقتهم باستخدام هذه العملية من الوصول إلى الإنترنت حتى يستكملوا عملية المصادقة بنجاح. للحصول على معلومات كاملة حول عملية مصادقة الويب الخارجية، اقرأ القسم [عملية مصادقة الويب](//www.cisco.com/en/US/tech/tk722/tk809/technologies_configuration_example09186a008076f974.shtml#external-process) [الخارجية](//www.cisco.com/en/US/tech/tk722/tk809/technologies_configuration_example09186a008076f974.shtml#external-process) الخاصة بالمستند [مصادقة الويب الخارجية مع مثال تكوين وحدات تحكم الشبكة المحلية اللاسلكية.](//www.cisco.com/en/US/tech/tk722/tk809/technologies_configuration_example09186a008076f974.shtml)

في هذا المستند، ننظر إلى مثال تكوين، يتم فيه إجراء مصادقة الويب الخارجية باستخدام خادم RADIUS خارجي.

## <span id="page-3-1"></span>تكوين عنصر التحكم في الشبكة المحلية اللاسلكية (WLC(

في هذا المستند، نفترض أن عنصر التحكم في الشبكة المحلية اللاسلكية (WLC (تم تكوينه بالفعل ولديه نقطة وصول (LAP (مسجلة في عنصر التحكم في الشبكة المحلية اللاسلكية (WLC(. يفترض هذا المستند كذلك أن عنصر التحكم في الشبكة المحلية اللاسلكية (WLC) تم تكوينه للتشغيل الأساسي وأن نقاط الوصول في الوضع Lightweight تم تسجيلها إلى عنصر التحكم في الشبكة المحلية اللاسلكية (WLC). إذا كنت مستخدما جديدا يحاول إعداد عنصر التحكم في الشبكة المحلية اللاسلكية (WLC) للعملية الأساسية باستخدام نقاط الوصول في الوضع Lightweight (LAP)، فارجع إلى تسجيل نقطة الوصول في الوضع Lightweight (LAP) إلى وحدة تحكم شبكة محلية لاسلكية (WLC). لعرض نقاط الوصول في الوضع LAPs (Lightweight (المسجلة في عنصر التحكم في الشبكة المحلية اللاسلكية (WLC(، انتقل إلى لاسلكي > جميع نقاط الوصول (APs(.

بمجرد تكوين عنصر التحكم في الشبكة المحلية اللاسلكية (WLC (للتشغيل الأساسي وتزويده بنقطة وصول واحدة أو أكثر مسجلة إليه، يمكنك تكوين عنصر التحكم في الشبكة المحلية اللاسلكية (WLC (لمصادقة الويب الخارجية باستخدام خادم ويب خارجي. في مثالنا، نستخدم إصدار ACS Cisco الآمن 4.1.1.24 كخادم RADIUS. أولا، سنقوم بتكوين عنصر التحكم في الشبكة المحلية اللاسلكية (WLC (لخادم RADIUS هذا، ومن ثم سنبحث عن التكوين المطلوب على مصدر المحتوى الإضافي الآمن من Cisco لهذا الإعداد.

### <span id="page-3-2"></span>تكوين عنصر التحكم في الشبكة المحلية اللاسلكية (WLC (ل ACS Secure Cisco

أنجزت هذا to order in steps أضفت ال RADIUS نادل على ال WLC:

- 1. من واجهة المستخدم الرسومية (GUI) الخاصة بوحدة التحكم في الشبكة المحلية اللاسلكية (WLC)، انقر فوق قائمة الأمان.
	- .2 تحت قائمة AAA، انتقل إلى القائمة الفرعية RADIUS < المصادقة.
	- 3. انقر فوق **جديد**، وأدخل عنوان IP الخاص بخادم RADIUS. في هذا المثال، عنوان IP الخاص بالخادم هو .10.77.244.196
- دخلت ال يشارك سر في ال WLC. يجب تكوين "السر المشترك" نفسه على عنصر التحكم في الشبكة المحلية .4 اللاسلكية (WLC).
- 5. أختر إما ASCII أو hex لتنسيق سري مشترك. يجب إختيار نفس التنسيق على عنصر التحكم في الشبكة المحلية اللاسلكية (WLC).
	- .6 1812 هو رقم المنفذ المستخدم لمصادقة RADIUS.
		- 7. تأكد من تعيين خيار حالة الخادم إلى **ممكن**.
	- 8. حدد مربع **تمكين** مستخدم الشبكة لمصادقة مستخدمي الشبكة.
		- طقطقة .9

يطبق.

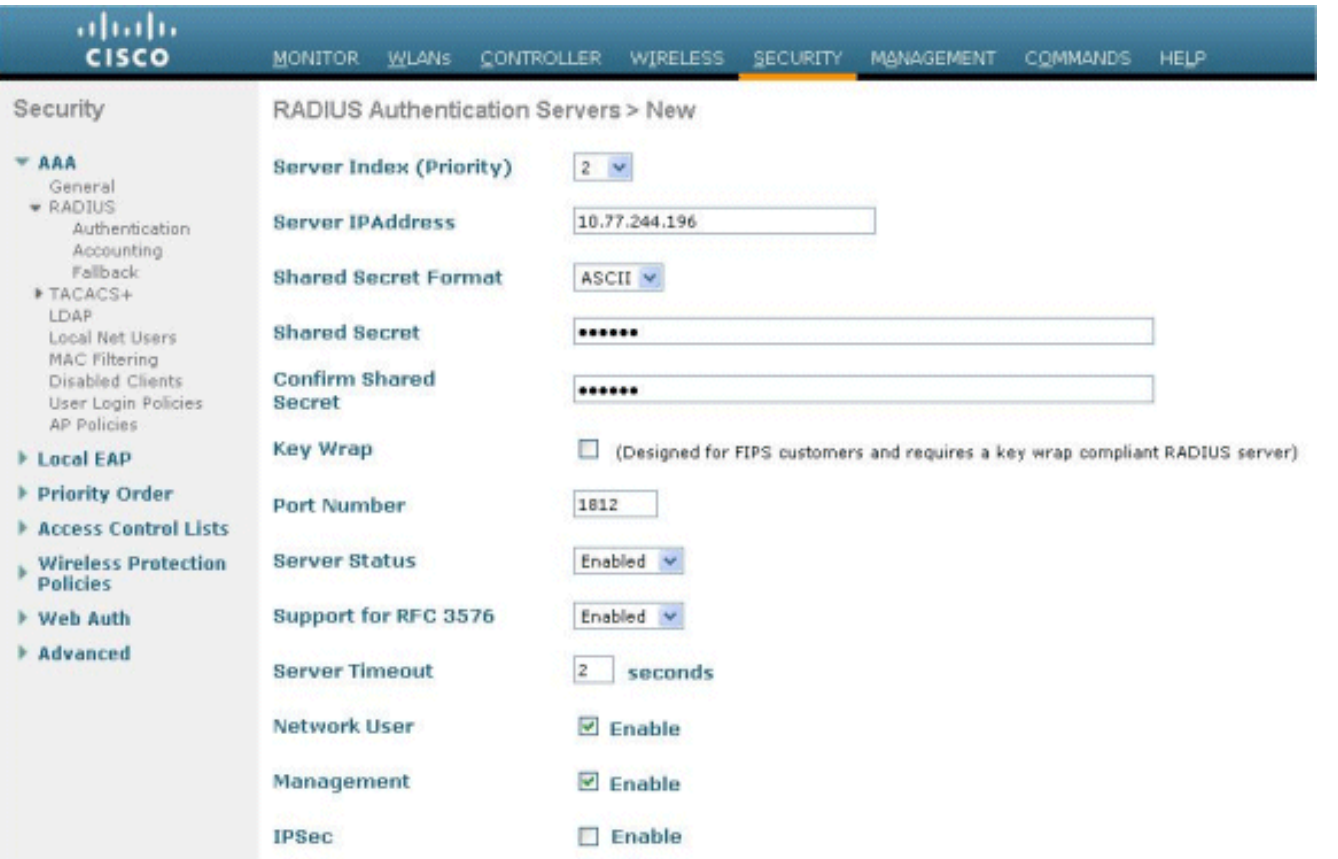

#### <span id="page-4-0"></span>تكوين شبكة WLAN على WLC لمصادقة الويب

تتمثل الخطوة التالية في تكوين شبكة WLAN لمصادقة الويب على WLC. أنجزت هذا to order in steps شكلت ال :WLC على WLAN

- .1 انقر فوق قائمة شبكات WLAN من واجهة المستخدم الرسومية (GUI (لوحدة التحكم، واختر جديد.
	- .2 أختر WLAN للنوع.
- 3. ادخل اسم توصيف ومعرف WLAN SSID من إختيارك، وانقر **تطبيق ملاحظة:** WLAN SSID حساس لحالة الأحرف.

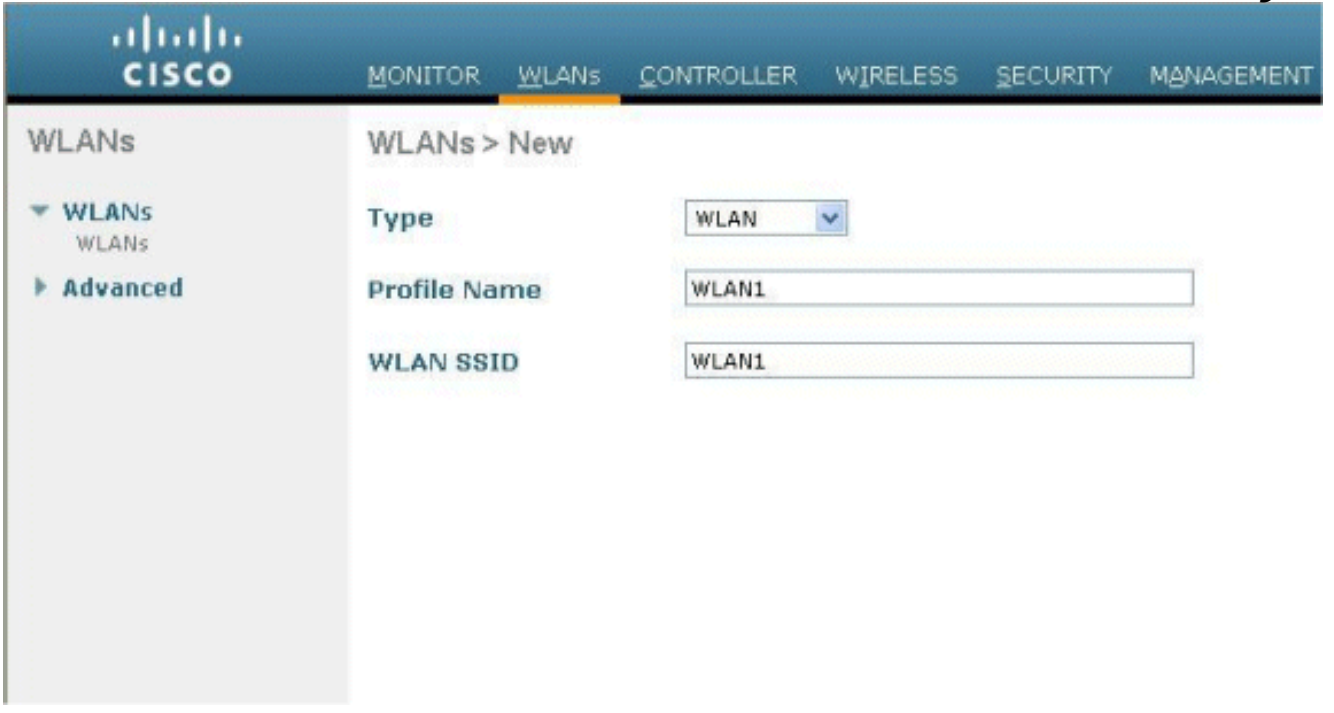

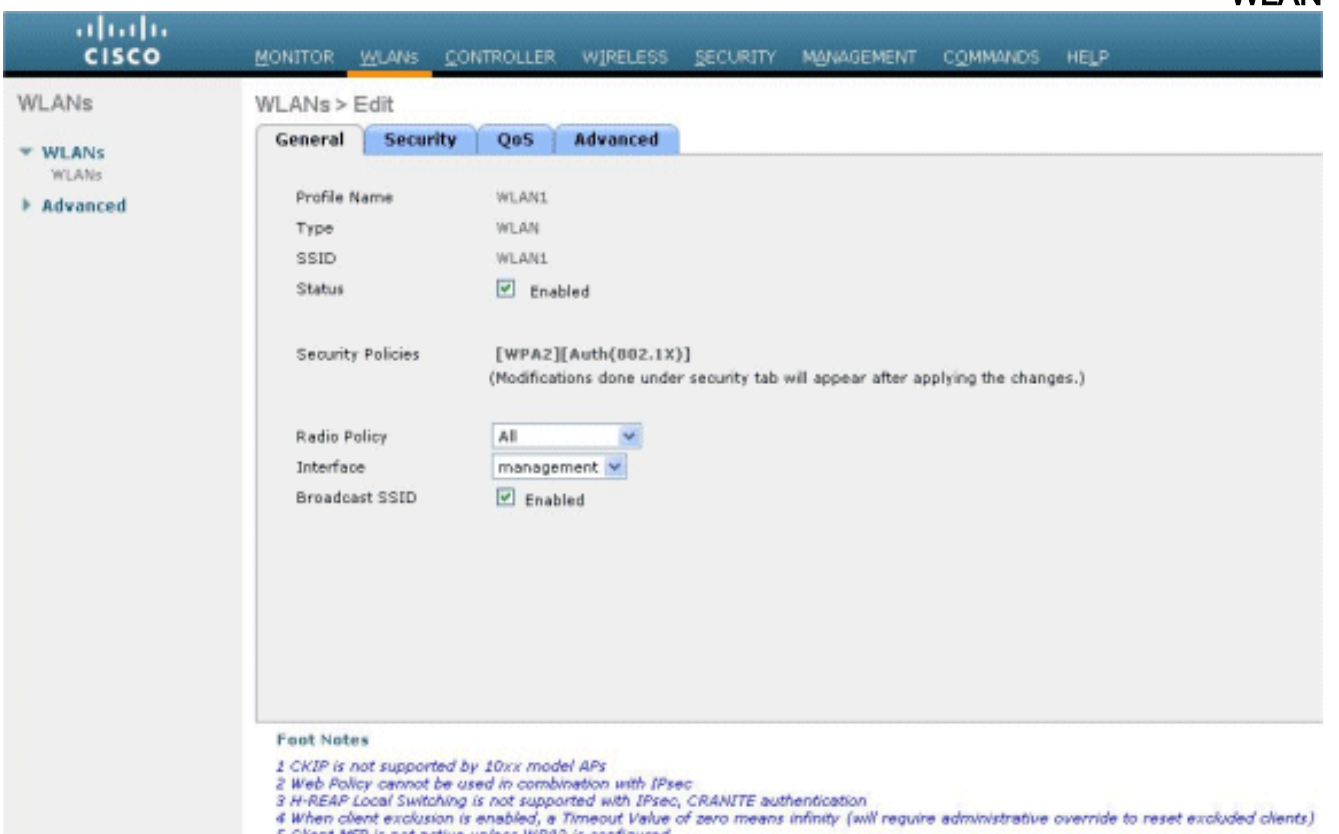

- 5. أخترت قارن ل ال WLAN. بشكل خاص، يتم تعيين واجهة تم تكوينها في شبكة VLAN فريدة على الشبكة المحلية اللاسلكية (WLAN (حتى يستلم العميل عنوان IP في شبكة VLAN هذه. في هذا المثال، نستخدم الإدارة للواجهة.
	- .6 أختر علامة التبويب أمان.
	- 7. تحت قائمة **الطبقة 2**، أختر **لا شيء** لأمان الطبقة 2.
	- 8. تحت قائمة **الطبقة 3**، اختر **لا شيء** لأمان الطبقة 3. حدد خانة الاختيار **نهج الويب**، واختر المصادقة.

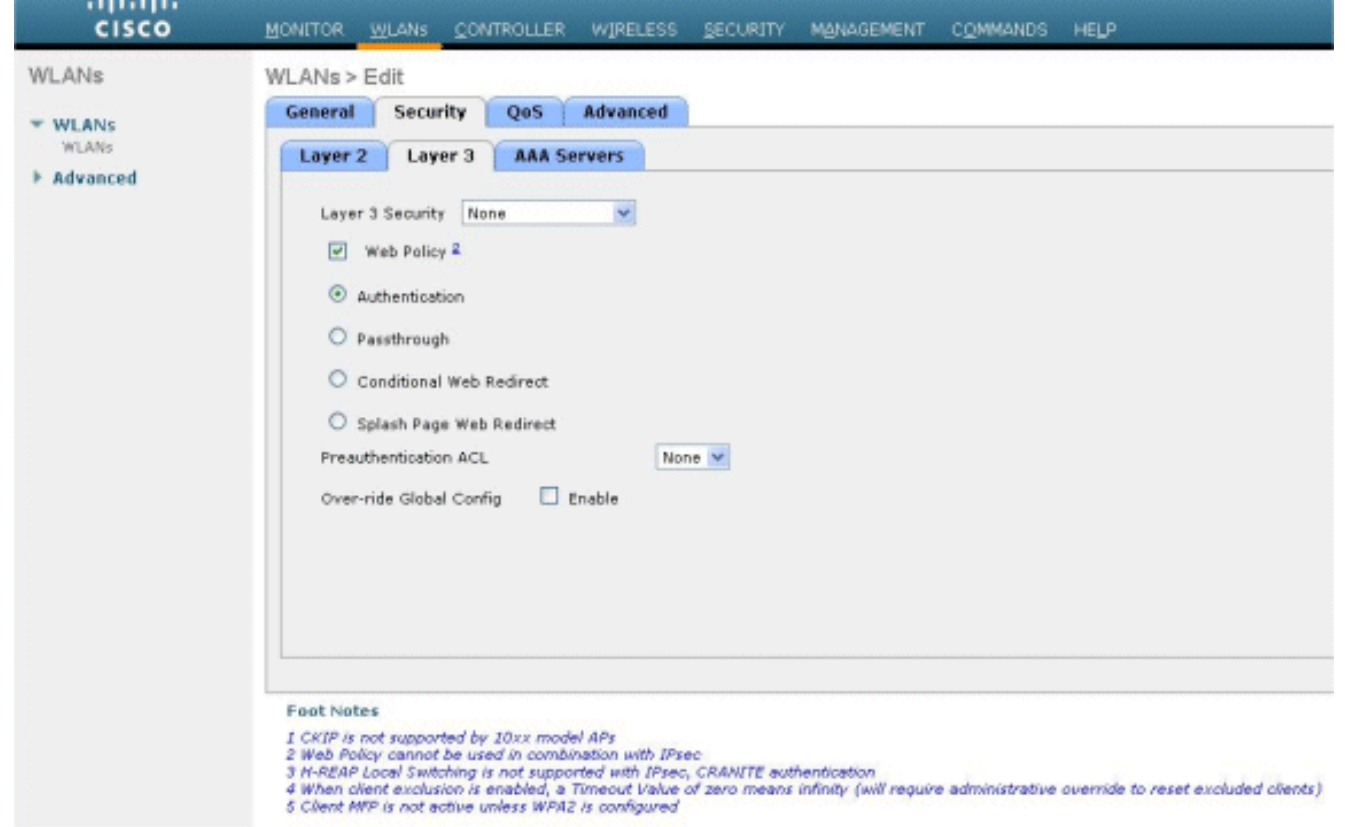

9. تحت قائمة **خوادم AAA،** لخادم المصادقة، أختر خادم RADIUS الذي تم تكوينه على عنصر التحكم في الشبكة المحلية اللاسلكية (WLC (هذا. يجب أن تظل القوائم الأخرى بالقيم

الافتراضية.

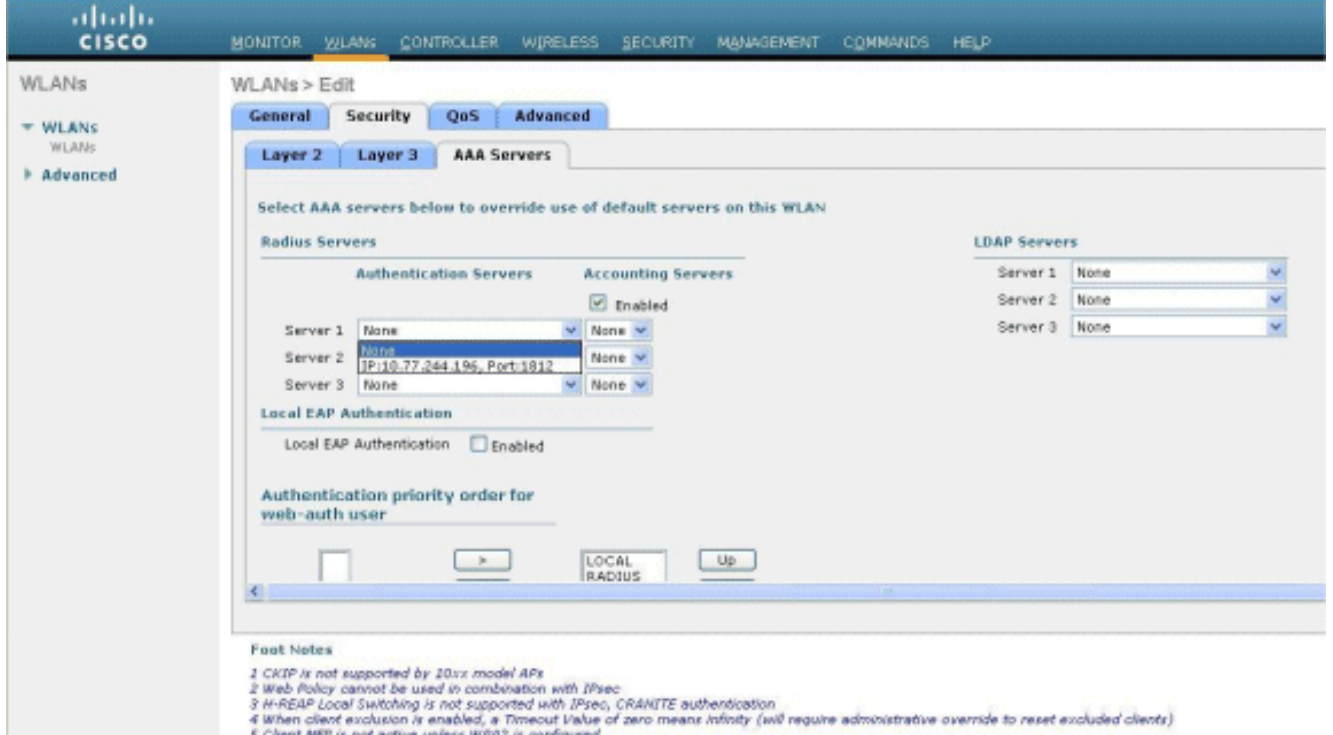

### <span id="page-6-0"></span>تكوين معلومات خادم الويب على WLC

يجب تكوين خادم ويب الذي يستضيف صفحة مصادقة الويب على عنصر التحكم في الشبكة المحلية اللاسلكية (WLC(. قم بإجراء هذه الخطوات لتكوين خادم الويب:

- .1 انقر فوق علامة التبويب أمان. انتقل إلى مصادقة الويب > صفحة تسجيل الدخول إلى الويب.
	- 2. تعيين نوع مصادقة الويب على أنه **خارجي**.
- في حقل عنوان IP لخادم الويب، أدخل عنوان IP الخاص بالخادم الذي يستضيف صفحة مصادقة الويب، وانقر .3 فوق **إضافة خادم ويب**. في هذا المثال، عنوان IP هو *10.77.244.196*، والذي يظهر تحت خوادم الويب الخارجية.
	- 4. أدخل عنوان URL لصفحة مصادقة الويب (في هذا المثال، http://10.77.244.196/login.html) في حقل عنوان

.URL

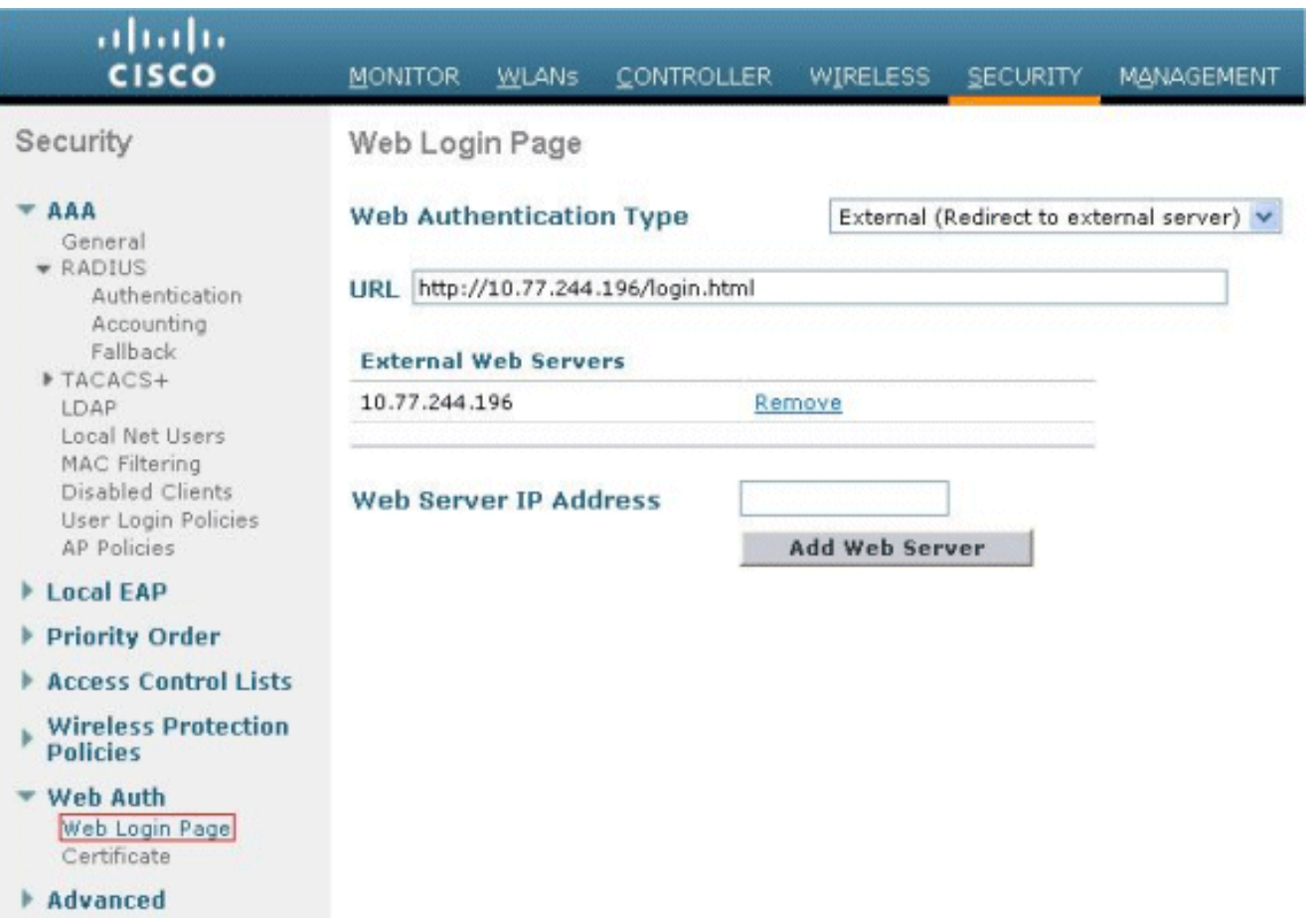

## <span id="page-7-0"></span>تكوين مصدر المحتوى الإضافي الآمن من Cisco

في هذا المستند نفترض أن خادم ACS الآمن من Cisco مثبت بالفعل وأنه قيد التشغيل على جهاز. للحصول على مزيد من المعلومات حول كيفية إعداد Cisco Secure ACS 1.2، ارجع إلى <u>دليل التكوين ل 4.2 Cisco Secure ACS.</u>

<span id="page-7-1"></span>تكوين معلومات المستخدم على ACS الآمن من Cisco

أنجزت هذا to order in steps شكلت مستعمل على ال cisco يأمن ACS:

1. اخترت **مستعمل setup** من ال cisco يامن ACS gui، دخلت username، وطقطقة **يضيف/يحرر**. في هذا المثال، المستخدم هو .user1

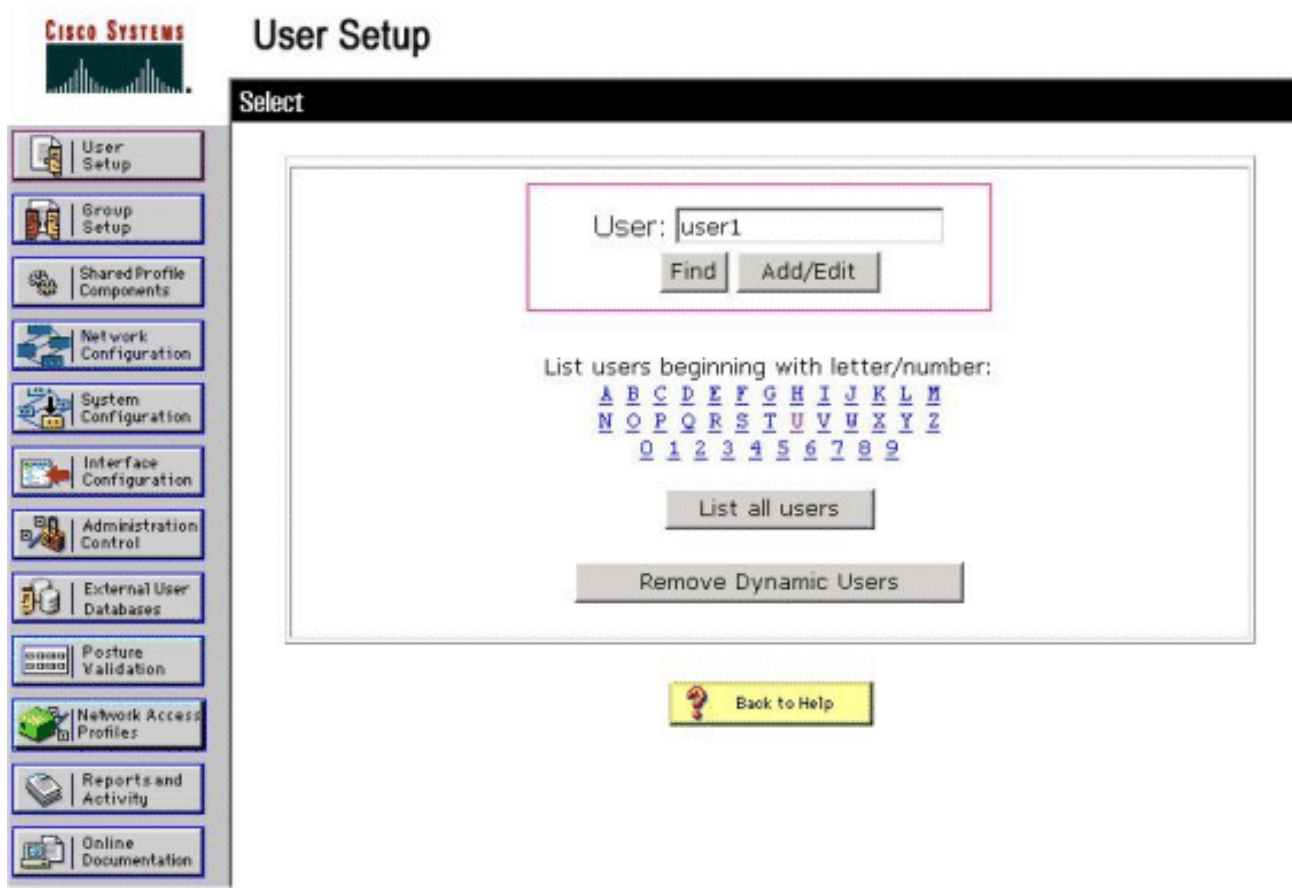

2. بشكل افتراضي، يتم إستخدام PAP لمصادقة العملاء. يتم إدخال كلمة المرور الخاصة بالمستخدم ضمن **إعداد** المستخدم > مصادقة كلمة المرور > PAP Cisco الآمن. تأكد من إختيار قاعدة بيانات ACS الداخلية لمصادقة كلمة

المرور.

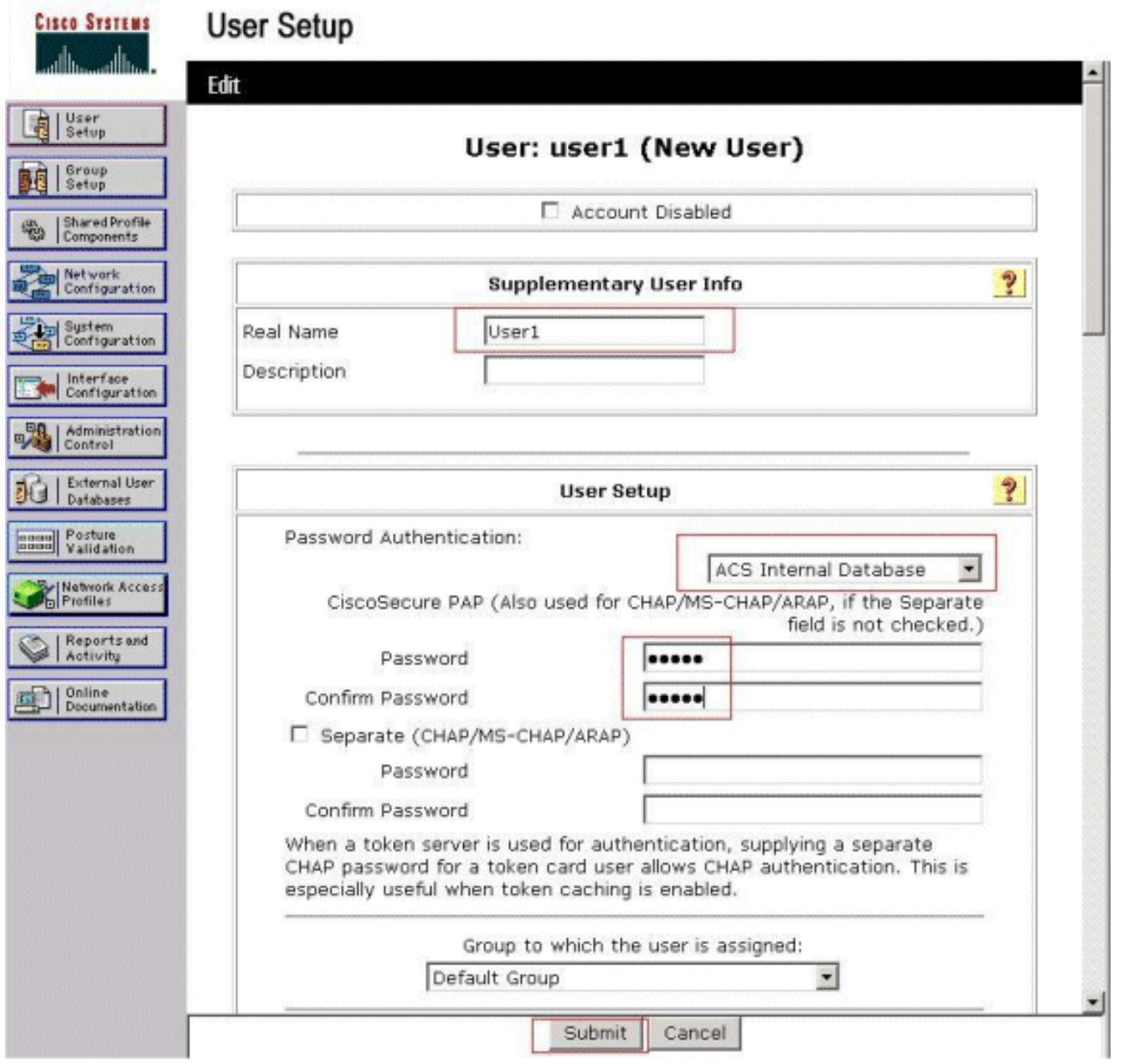

3. يجب تعيين مجموعة إلى المستخدم ينتمي إليها المستخدم. أختر **المجموعة الافتراضية**. 4. انقر على **إرسال**.

### <span id="page-9-0"></span>تكوين معلومات WLC على ACS الآمن من Cisco

:ACS يأمن cisco على معلومة WLC شكلت steps in order to هذا أنجزت

- 1. في واجهة المستخدم الرسومية (ACS)، انقر فوق علامة التبويب **تكوين الشبكة**، وانقر فوق **إضافة إدخال**.
	- .2 تظهر الشاشة إضافة عميل AAA.
	- .3 أدخل اسم العميل. في هذا المثال، نستخدم عنصر التحكم في الشبكة المحلية اللاسلكية (WLC(.
- 4. ادخل عنوان IP الخاص بالعميل. عنوان IP الخاص بوحدة التحكم في الشبكة المحلية اللاسلكية (WLC) هو .10.77.244.206
- 5. أدخل مفتاح "سر مشترك" وتنسيق المفتاح. يجب أن يتطابق هذا مع الإدخال الذي تم إجراؤه في قائمة **أمان** .WLC
	- .6 أخترت ASCII ل المفتاح مدخل تنسيق، أي ينبغي كنت ال نفس على ال WLC.
- 7. أخترت **RADIUS (cisco Airespace)** ل يصادق يستعمل in order to ثبتت البروتوكول يستعمل بين ال WLC و RADIUS نادل.
	- .8 انقر فوق إرسال +

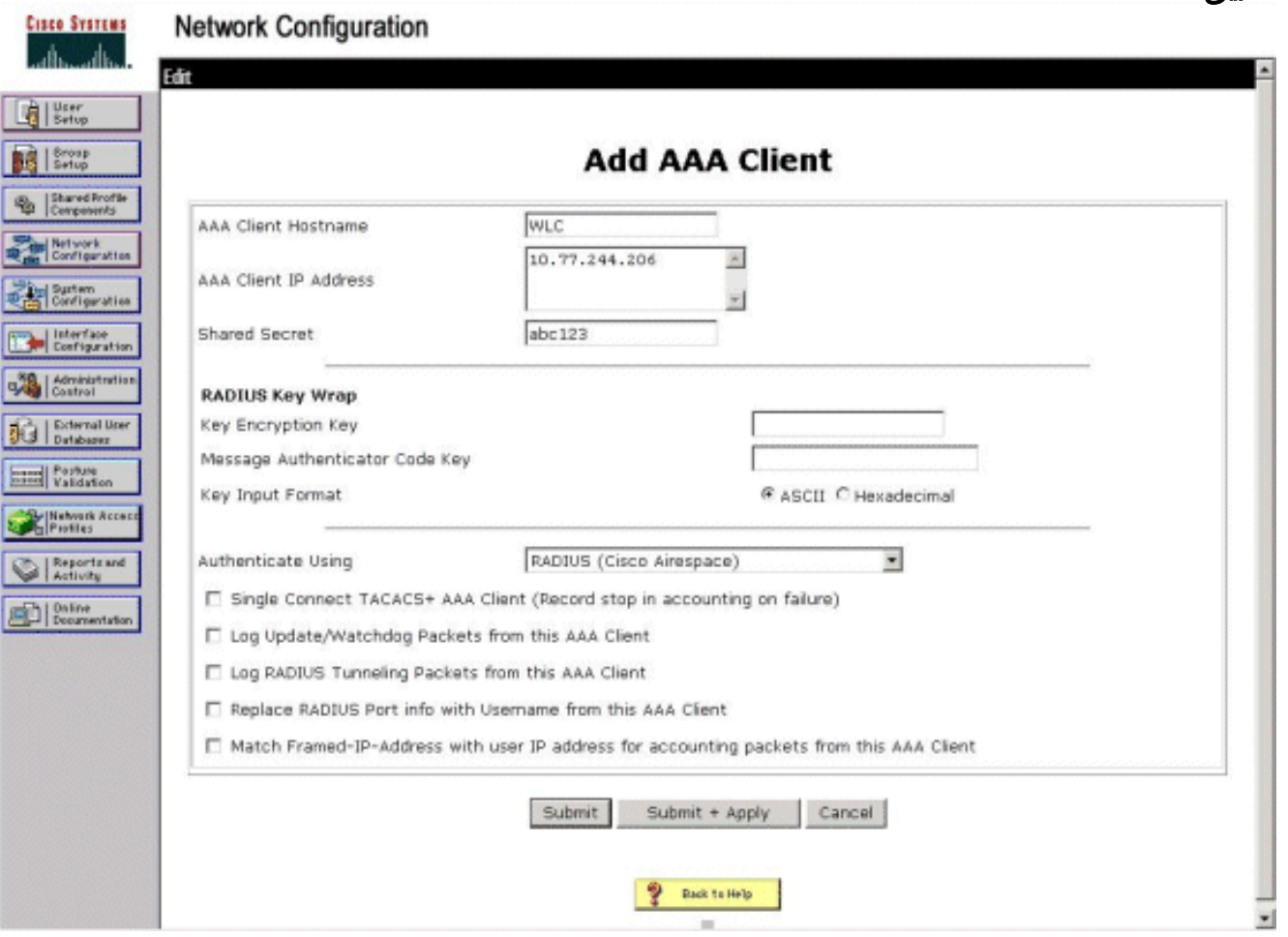

# <span id="page-10-0"></span>عملية مصادقة العميل

# <span id="page-10-1"></span><mark>تكوين العميل</mark>

في هذا المثال، نستخدم الأداة المساعدة لسطح المكتب Cisco Aironet Desktop Utility لإجراء مصادقة الويب. قم بإجراء هذه الخطوات لتكوين الأداة المساعدة لسطح المكتب Aironet.

.Aironet Desktop Utility أداة > Cisco Aironet < البداية من Aironet Desktop Utility أداة افتح .1

2. انقر على علامة تبويب **إدارة** التوصيفات.

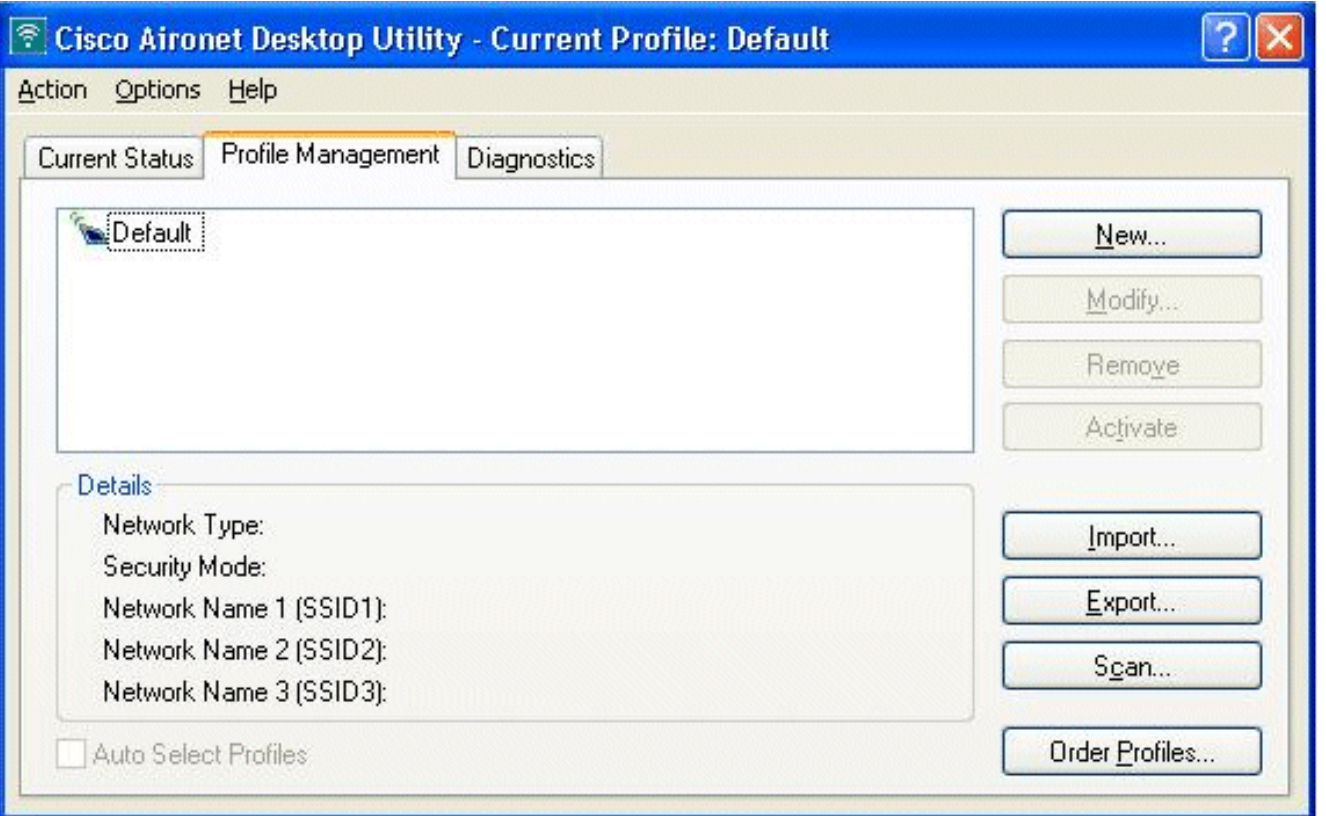

3. أختر ملف التخصيص **الافتراضي،** وانقر **تعديل**.انقر فوق علامة التبويب **عام**.تشكيل اسم توصيف. في هذا المثال، يتم إستخدام الافتراضي.قم بتكوين SSID تحت أسماء الشبكة. في هذا المثال، يتم إستخدام

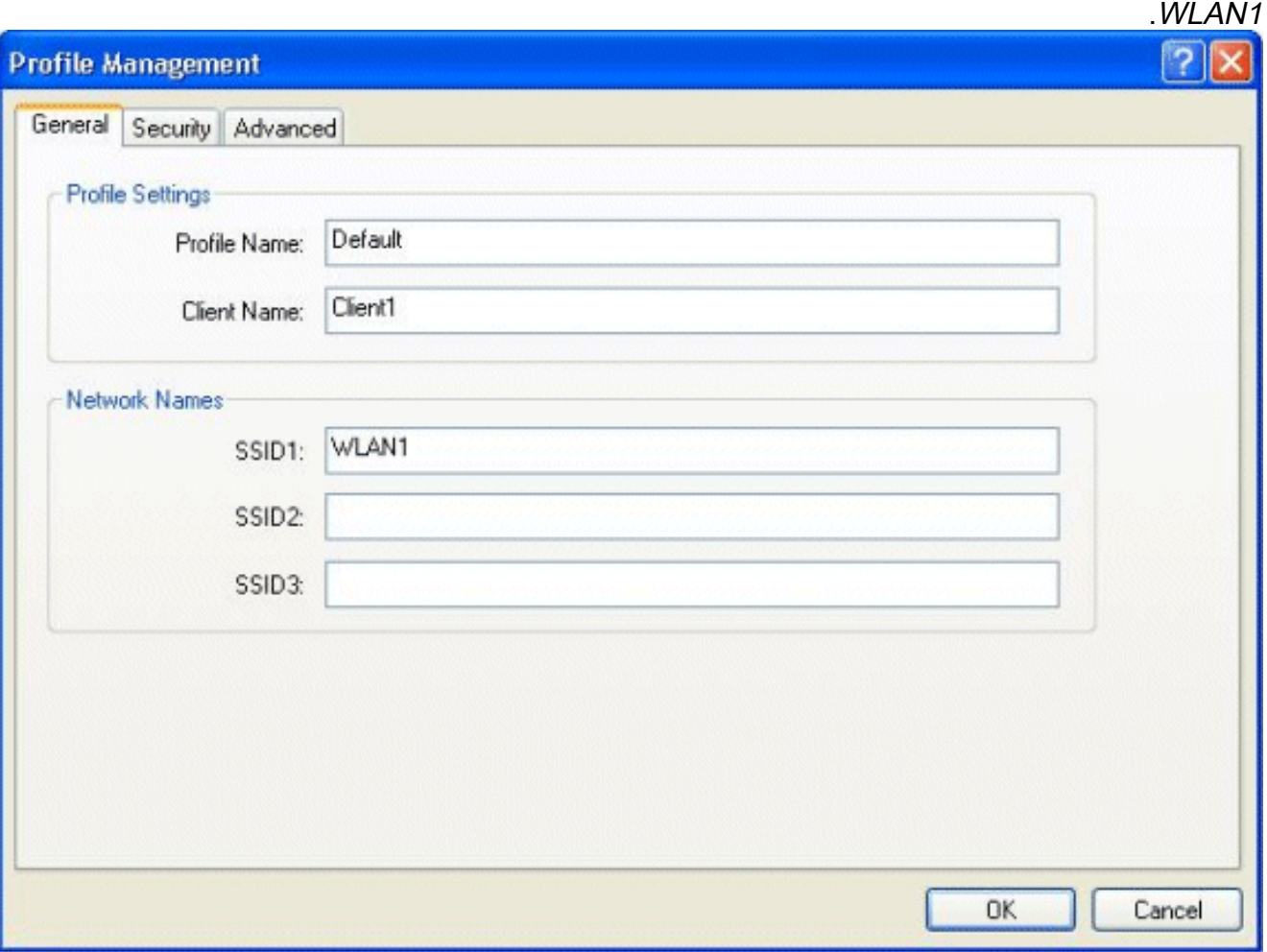

ملاحظة: SSID حساس لحالة الأحرف ويجب أن يطابق شبكة WLAN التي تم تكوينها على عنصر التحكم في الشبكة المحلية اللاسلكية (WLC).انقر فوق علامة التبويَب **أمان**.أختر **بلا** كأمَان لمصادقة الويب.

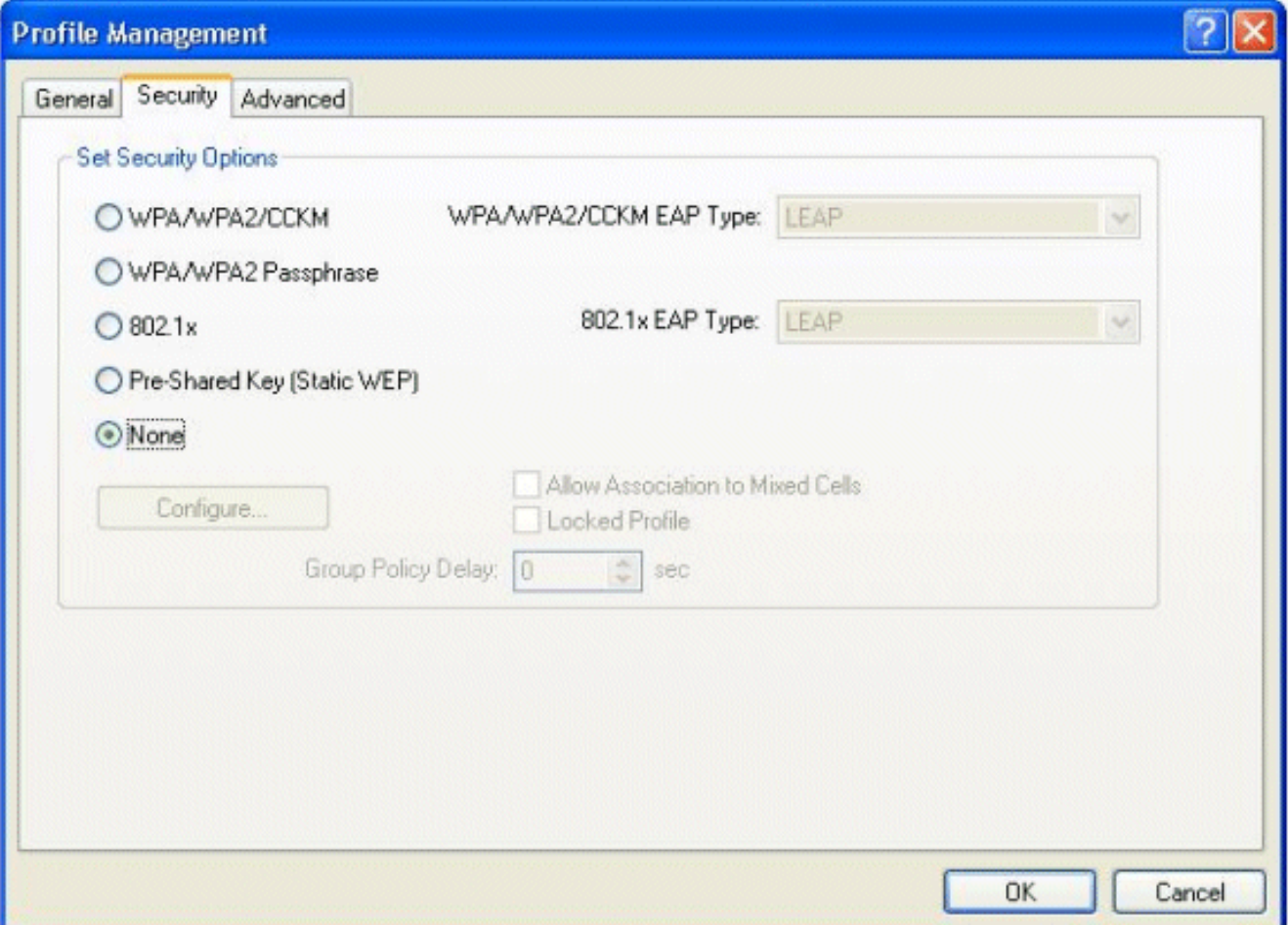

انقر فوق علامة التبويب **خيارات متقدمة**.تحت قائمة **الوضع اللاسلكي،** أختر التردد الذي يتصل عنده العميل اللاسلكي بنقطة الوصول في الوضع اللاسلكي (LAP).أخترت تحت **ال transmit طاقة مستوى**، الطاقة أن يكون شكلت على ال WLC.أترك القيمة الافتراضية لوضع حفظ الطاقة.أختر بنية أساسية كنوع الشبكة.تعيين ديباجة b802.11 على أنها قصيرة وطويلة لتحقيق توافق أفضل.وانقر فوق .OK

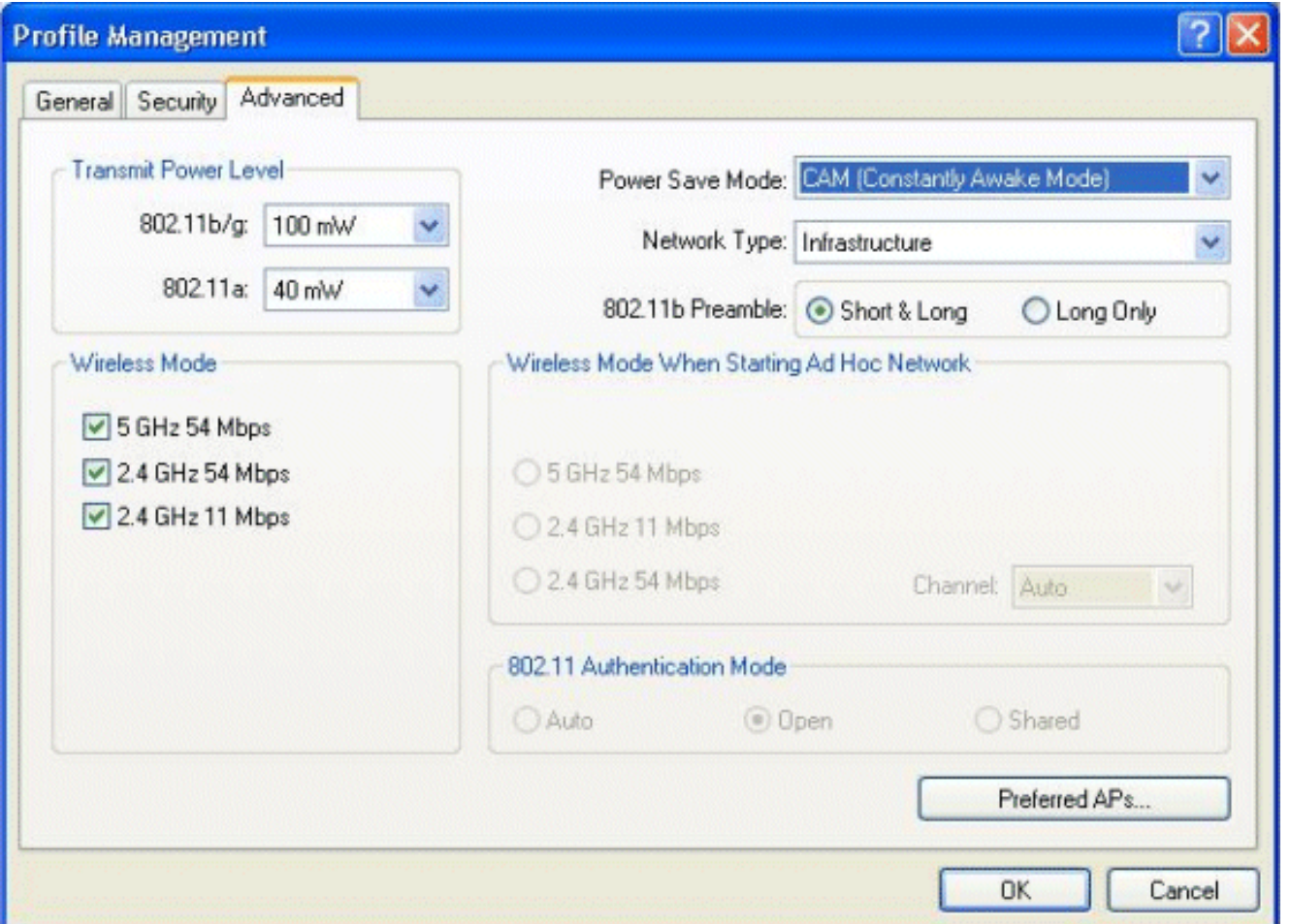

بمجرد تكوين ملف التعريف على برنامج العميل، يتم اقتران العميل بنجاح ويستلم عنوان IP من تجمع VLAN .4 الذي تم تكوينه لواجهة الإدارة.

### <span id="page-13-0"></span>عملية تسجيل دخول العميل

يشرح هذا القسم كيفية حدوث تسجيل دخول العميل.

- افتح نافذة المستعرض وأدخل أي عنوان URL أو عنوان IP. يؤدي هذا إلى جلب صفحة مصادقة الويب إلى .1 العميل. إذا كانت وحدة التحكم تقوم بتشغيل أي إصدار أقدم من ،3.0 فيجب على المستخدم إدخال html.login://1.1.1.1/https لإظهار صفحة مصادقة الويب. تظهر نافذة تنبيه أمان.
	- 2. طقطقة **نعم** in order to باشرت.
- 3. عندما تظهر نافذة تسجيل الدخول، ادخل اسم المستخدم وكلمة المرور اللذين تم تكوينهما على خادم RADIUS. إذا نجح تسجيل دخولك، فسترى نافذتي مستعرض. الإطار الأكبر يشير إلى تسجيل دخول ناجح، ويمكنك هذا الإطار لاستعراض الإنترنت. أستخدم الإطار الأصغر لتسجيل الخروج عند اكتمال إستخدامك لشبكة

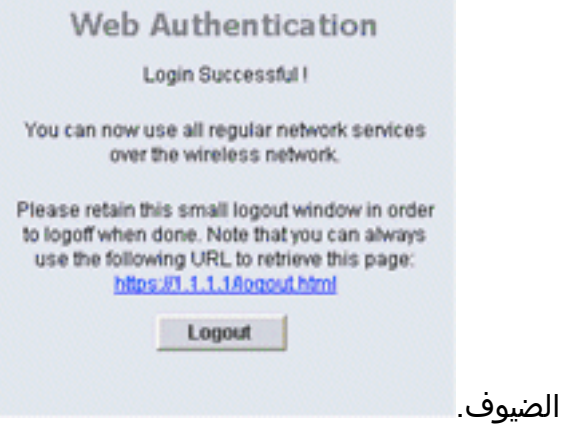

### <span id="page-14-0"></span>التحقق من الصحة

من أجل مصادقة ويب ناجحة، تحتاج إلى التحقق من تكوين الأجهزة بطريقة مناسبة. يشرح هذا القسم كيفية التحقق من الأجهزة المستخدمة في العملية.

<span id="page-14-1"></span>التحقق من مصدر المحتوى الإضافي

1. انقر فوق **إعداد المستخدم**، ثم انقر فوق **سرد جميع المستخدمين** في واجهة المستخدم الرسومية .(ACS)

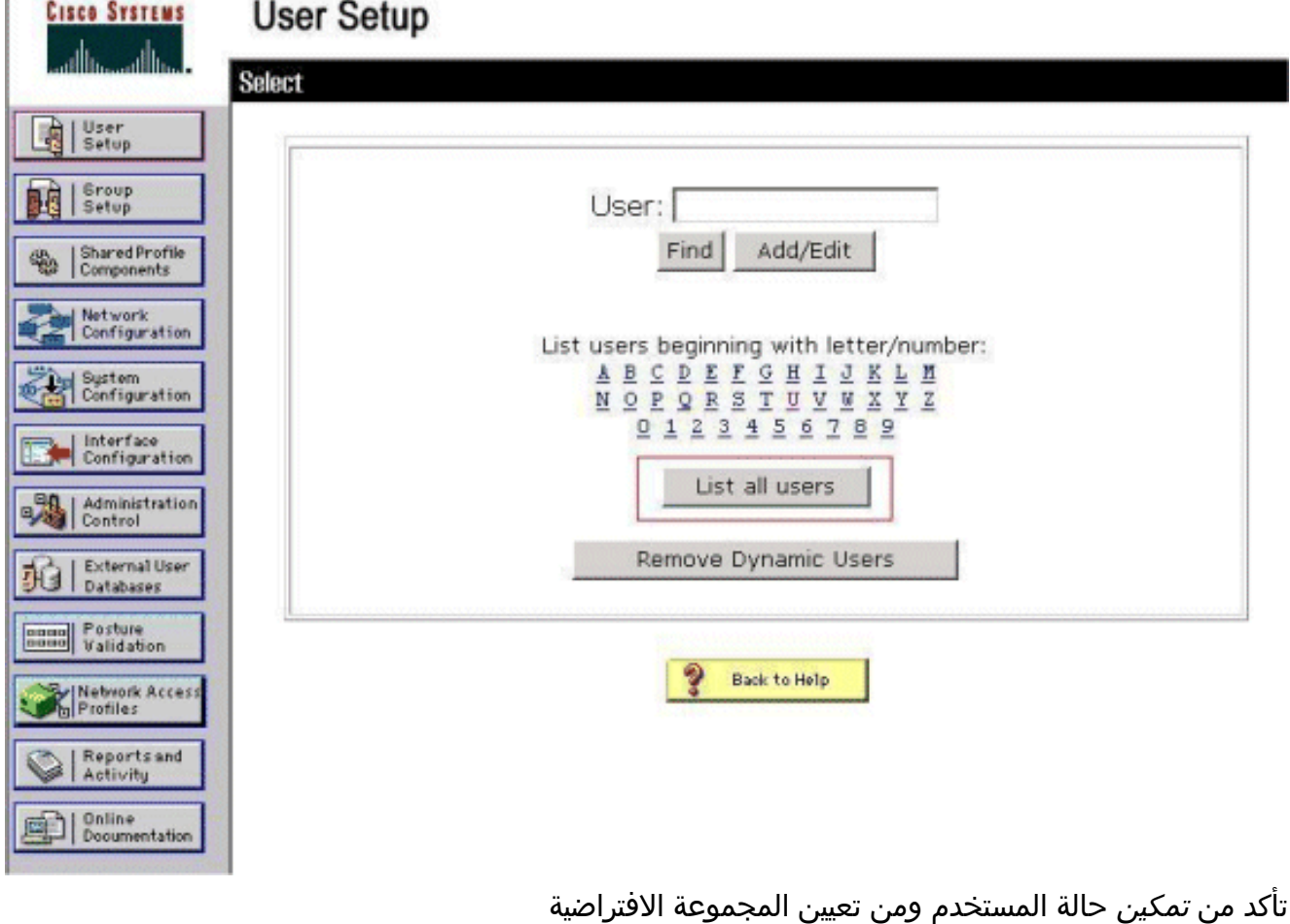

للمستخدم.

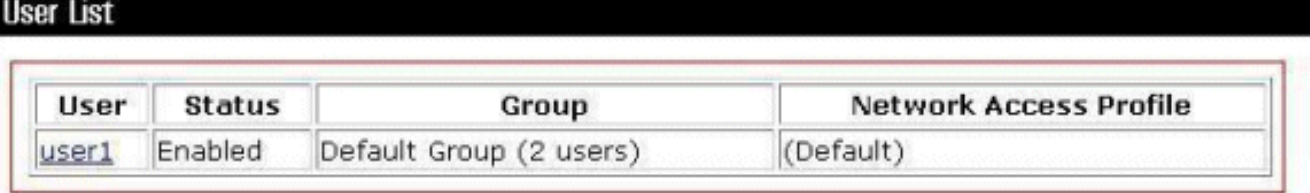

2. انقر فوق علامة التبويب **تكوين الشبكة**، وابحث في جدول **عملاء AAA** للتحقق من تكوين عنصر التحكم في الشبكة المحلية اللاسلكية (WLC (كعميل .AAA

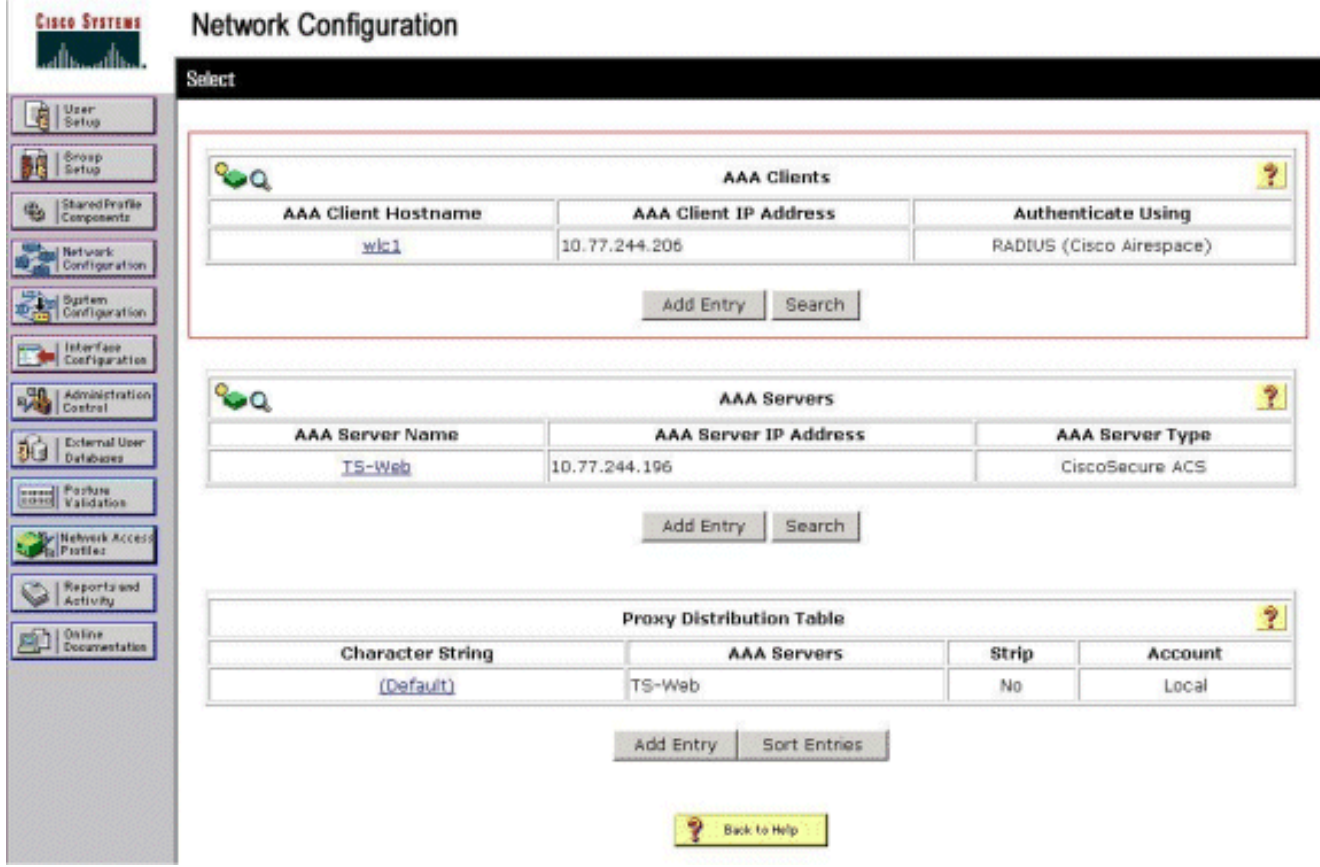

### <span id="page-15-0"></span>التحقق من WLC

1. طقطقت ال **WLANs** قائمة من ال WLC GUI.تأكد من إدراج شبكة WLAN المستخدمة لمصادقة الويب في الصفحة.تأكد من تمكين حالة المسؤول لشبكة WLAN.تأكد من أن سياسة الأمان للشبكة المحلية اللاسلكية (WLAN) تعرض مصادقة

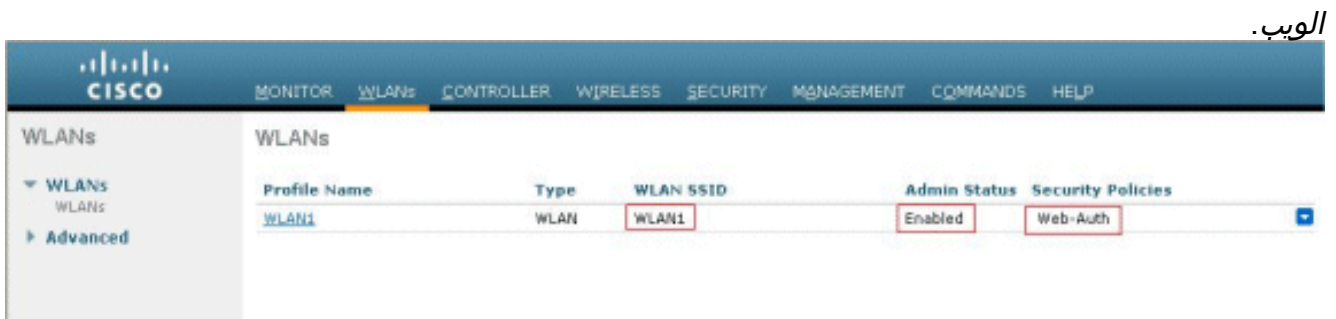

2. انقر فوق قائمة **الأمان** من واجهة المستخدم الرسومية (GUI) الخاصة بوحدة التحكم في الشبكة المحلية اللاسلكية (WLC(.تأكد من إدراج مصدر المحتوى الإضافي الآمن من 10.77.244.196) Cisco (في الصفحة.تأكد من تحديد مربع مستخدم الشبكة.تأكد من أن المنفذ هو 1812 وأن حالة المسؤول ممكنة.

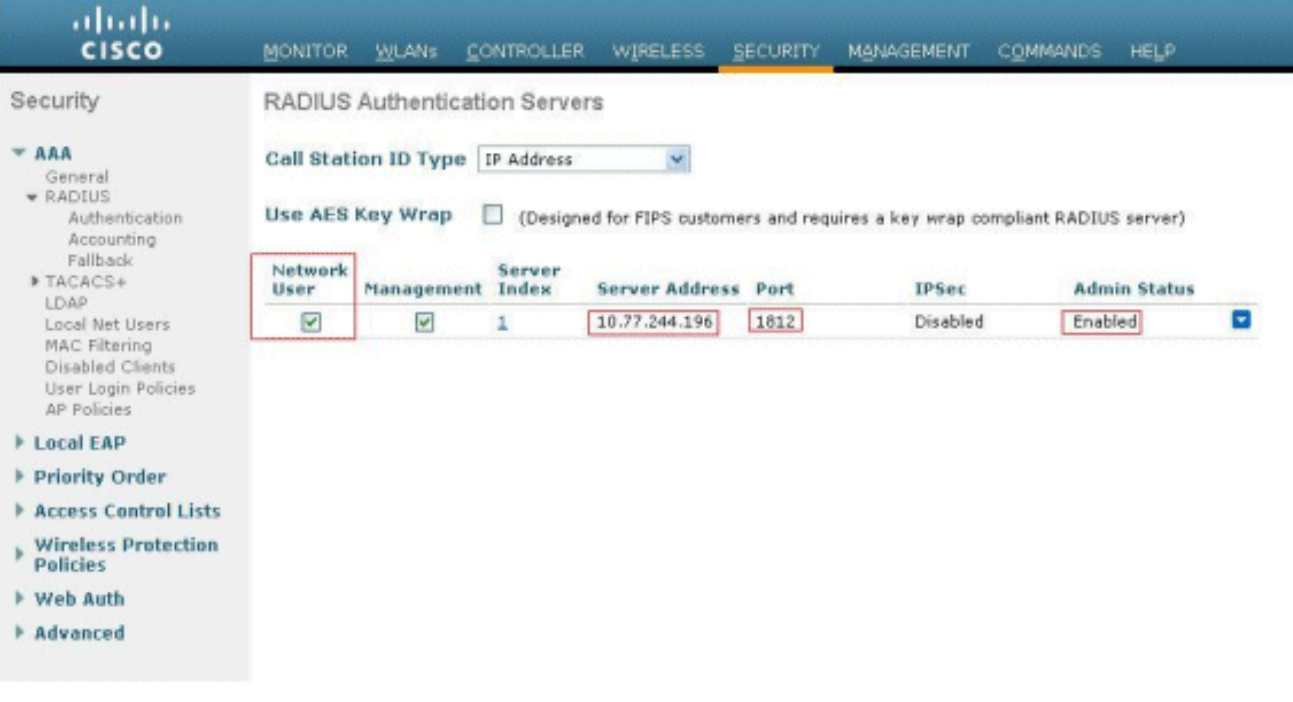

## <span id="page-16-0"></span>استكشاف الأخطاء وإصلاحها

هناك العديد من الأسباب التي تجعل مصادقة ويب غير ناجحة. يشرح المستند [أستكشاف أخطاء مصادقة الويب](//www.cisco.com/en/US/products/ps10315/products_tech_note09186a0080a38c11.shtml) [وإصلاحها على وحدة تحكم شبكة محلية لاسلكية \(WLC](//www.cisco.com/en/US/products/ps10315/products_tech_note09186a0080a38c11.shtml) (بشكل واضح هذه الأسباب بالتفصيل.

#### <span id="page-16-1"></span>أوامر استكشاف الأخطاء وإصلاحها

ملاحظة: ارجع إلى [معلومات مهمة عن أوامر تصحيح الأخطاء](//www.cisco.com/en/US/tech/tk801/tk379/technologies_tech_note09186a008017874c.shtml) قبل أن تستخدم أوامر debug هذه.

Telnet في عنصر التحكم في الشبكة المحلية اللاسلكية (WLC (وأصدر هذه الأوامر لاستكشاف أخطاء المصادقة وإصلاحها:

#### debug aaa all enable ●

```
Fri Sep 24 13:59:52 2010: 00:40:96:ac:dd:05 Successful transmission of Authentic
 ation Packet (id 1) to 10.77.244.196:1812, proxy state 00:40:96:ac:dd:05-00:01
Fri Sep 24 13:59:52 2010: 00000000: 01 01 00 73 00 00 00 00 00 00 00 00 00 00 0
                                                         ............s... 00 0
Fri Sep 24 13:59:52 2010: 00000010: 00 00 00 00 01 07 75 73 65 72 31 02 12 93 c
                                                        user1....f...... 66 3
                             Fri Sep 24 13:59:52 2010: 00000030: 75 73 65 72 31
                                                                   user1 
    Fri Sep 24 13:59:52 2010: ****Enter processIncomingMessages: response code=2
     Fri Sep 24 13:59:52 2010: ****Enter processRadiusResponse: response code=2
Fri Sep 24 13:59:52 2010: 00:40:96:ac:dd:05 Access-Accept received from RADIUS s
                 erver 10.77.244.196 for mobile 00:40:96:ac:dd:05 receiveId = 0
                    Fri Sep 24 13:59:52 2010: AuthorizationResponse: 0x12238db0
Fri Sep 24 13:59:52 2010: structureSize................................89
 Fri Sep 24 13:59:52 2010: resultCode...................................0
Fri Sep 24 13:59:52 2010: protocolUsed.................................0x0
                                                                       0000001
:Fri Sep 24 13:59:52 2010: proxyState...................................00
                                                          AC:DD:05-00:00:40:96
                        :Fri Sep 24 13:59:52 2010: Packet contains 2 AVPs
...................Fri Sep 24 13:59:52 2010: AVP[01] Framed-IP-Address
                                                 (0xfffffffff + (-1) (4 bytes.....
       ...............................Fri Sep 24 13:59:52 2010: AVP[02] Class
                                      (CACS:0/5183/a4df4ce/user1 (25 bytes.....
```
Fri Sep 24 13:59:52 2010: Authentication failed for user1, Service Type: 0 Fri Sep 24 13:59:52 2010: 00:40:96:ac:dd:05 Applying new AAA override for statio n 00:40:96:ac:dd:05 Fri Sep 24 13:59:52 2010: 00:40:96:ac:dd:05 Override values for station 00:40:96 ac:dd:05: source: 48, valid bits: 0x1 qosLevel: -1, dscp: 0xffffffff, dot1pTag: 0xffffffff, sessionTimeout: -1 dataAvgC: -1, rTAvgC: -1, dataBurstC: -1, rTimeBurstC: -1 ,'' :vlanIfName :aclName Fri Sep 24 13:59:52 2010: 00:40:96:ac:dd:05 Unable to apply override policy for station 00:40:96:ac:dd:05 - VapAllowRadiusOverride is FALSE Fri Sep 24 13:59:52 2010: 00:40:96:ac:dd:05 Sending Accounting request (0) for s tation 00:40:96:ac:dd:05 Fri Sep 24 13:59:52 2010: AccountingMessage Accounting Start: 0x1500501c :Fri Sep 24 13:59:52 2010: Packet contains 12 AVPs **...........................**Fri Sep 24 13:59:52 2010: **AVP[01] User-Name** (**user1** (5 bytes**.....** ............................Fri Sep 24 13:59:52 2010: AVP[02] Nas-Port (0x00000002 (2) (4 bytes..... ........................Fri Sep 24 13:59:52 2010: <br>AVP[03] Nas-Ip-Address (0x0a4df4ce (172881102) (4 bytes..... ...................Fri Sep 24 13:59:52 2010: AVP[04] Framed-IP-Address (0x0a4df4c7 (172881095) (4 bytes.....

#### enable debug aaa detail ●

يتم سرد محاولات المصادقة الفاشلة في القائمة الموجودة في التقارير والنشاط > محاولات فاشلة.

### <span id="page-17-0"></span>معلومات ذات صلة

- <u>مثال تكوين مصادقة الويب لوحدة تحكم الشبكة المحلية (LAN) اللاسلكية</u>
- [أستكشاف أخطاء مصادقة الويب وإصلاحها على وحدة تحكم شبكة محلية لاسلكية \(WLC\(](//www.cisco.com/en/US/products/ps10315/products_tech_note09186a0080a38c11.shtml?referring_site=bodynav)
- [مثال تكوين المصادقة الخارجية للويب مع وحدات تحكم الشبكة المحلية \(LAN \(اللاسلكية](//www.cisco.com/en/US/tech/tk722/tk809/technologies_configuration_example09186a008076f974.shtml?referring_site=bodynav)
- [مصادقة الويب باستخدام LDAP على مثال تكوين وحدات تحكم الشبكة المحلية \(LAN \(اللاسلكية \(WLCs\(](//www.cisco.com/en/US/products/ps6366/products_configuration_example09186a0080a03e09.shtml?referring_site=bodynav)
	- [الدعم التقني والمستندات Systems Cisco](//www.cisco.com/cisco/web/support/index.html?referring_site=bodynav)

ةمجرتلا هذه لوح

ةي الآلال تاين تان تان تان ان الماساب دنت الأمانية عام الثانية التالية تم ملابات أولان أعيمته من معت $\cup$  معدد عامل من من ميدة تاريما $\cup$ والم ميدين في عيمرية أن على مي امك ققيقا الأفال المعان المعالم في الأقال في الأفاق التي توكير المالم الما Cisco يلخت .فرتحم مجرتم اهمدقي يتلا ةيفارتحالا ةمجرتلا عم لاحلا وه ىل| اًمئاد عوجرلاب يصوُتو تامجرتلl مذه ققد نع امتيلوئسم Systems ارامستناء انالانهاني إنهاني للسابلة طربة متوقيا.